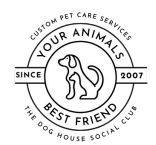

## **Overview**

In order to streamline your checkout process, a credit card processor has been integrated within PetExec. This allows pet parents to save one or more credit cards to their account for a swipe-less purchase at our facility. In addition, any products or services we offer online (i.e. boarding packages) can be purchased directly from your PetExec account from the comfort of home.

You can access this feature either online or via the app - the steps are the same for both. For purposes of this document, the images shown are from the online portal.

### Login to PetExec

Visit<https://secure.petexec.net/login.php> or use the mobile app to login to your PetExec account.

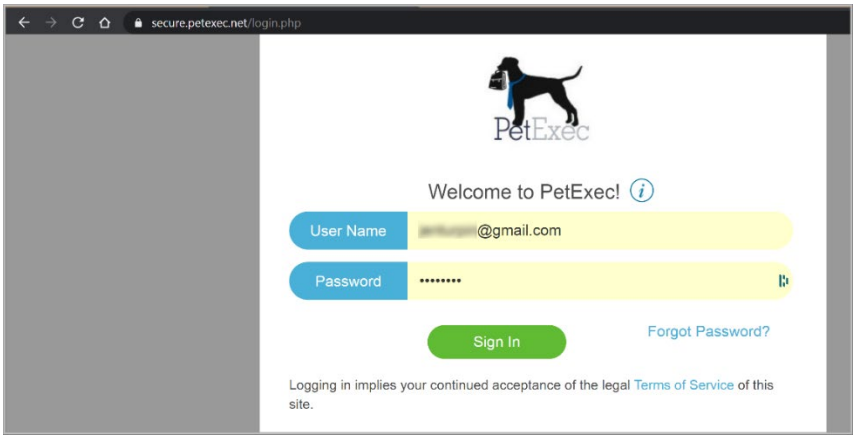

# Dashboard

From your dashboard, choose the **Credit Card on File** option to save a new credit card or modify existing credit cards on file.

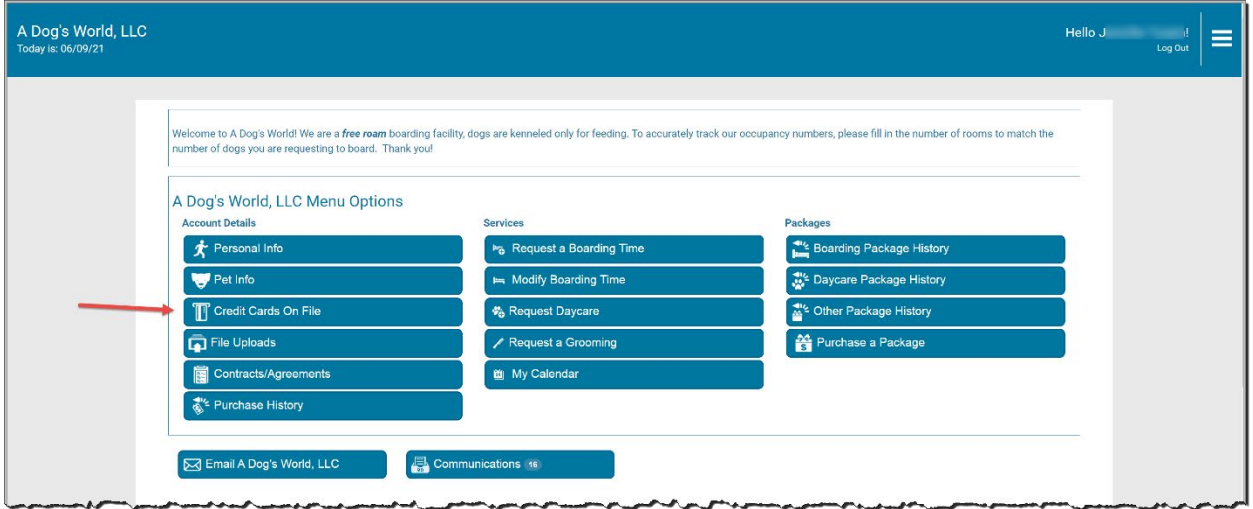

Storing a Payment Method

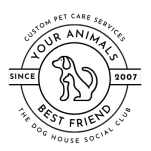

# **Storing a Payment Method Via PetExec Online Portal**

To add a new card, simply enter the card and billing information and then click **Add Card.** If you want this to be the primary card on your account, be sure to click the Primary Card checkbox at the top of the page. You will see a green box flash at the top of the screen confirming that your card has been saved to your account.

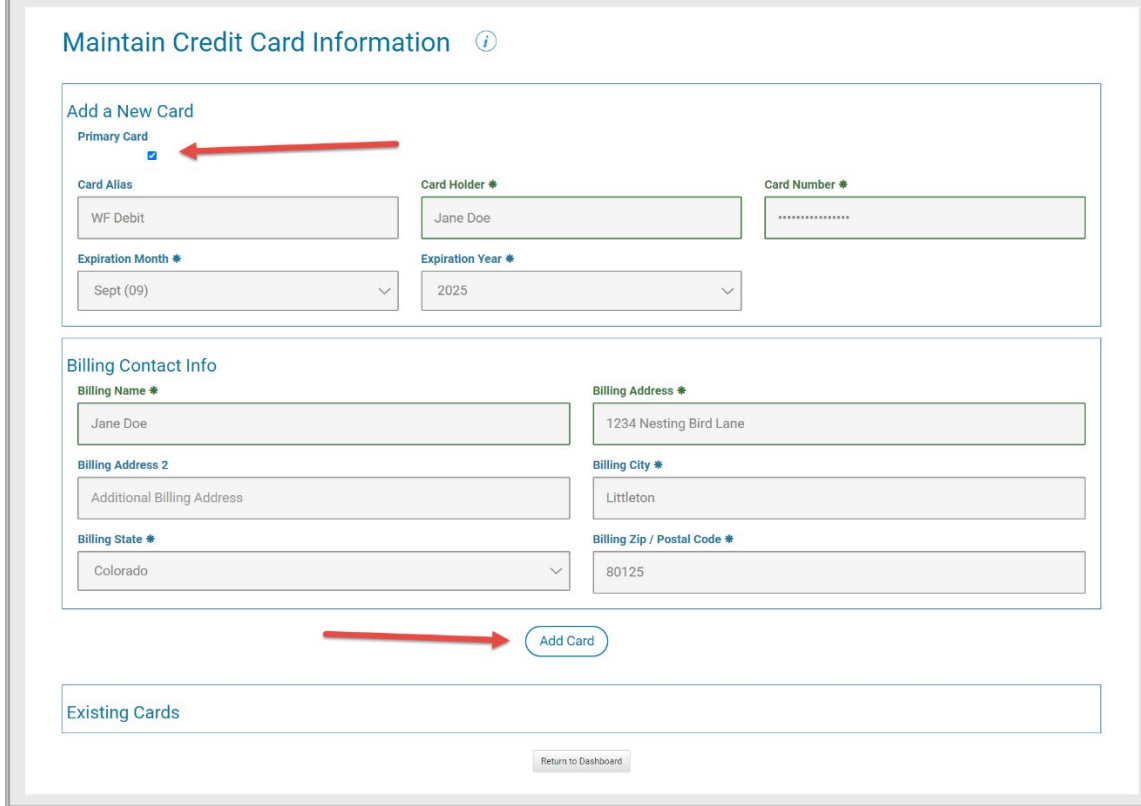

Once you have saved at least one card, you will see all saved cards displayed at the bottom of the page. You have the option to edit or delete any saved cards from this page.

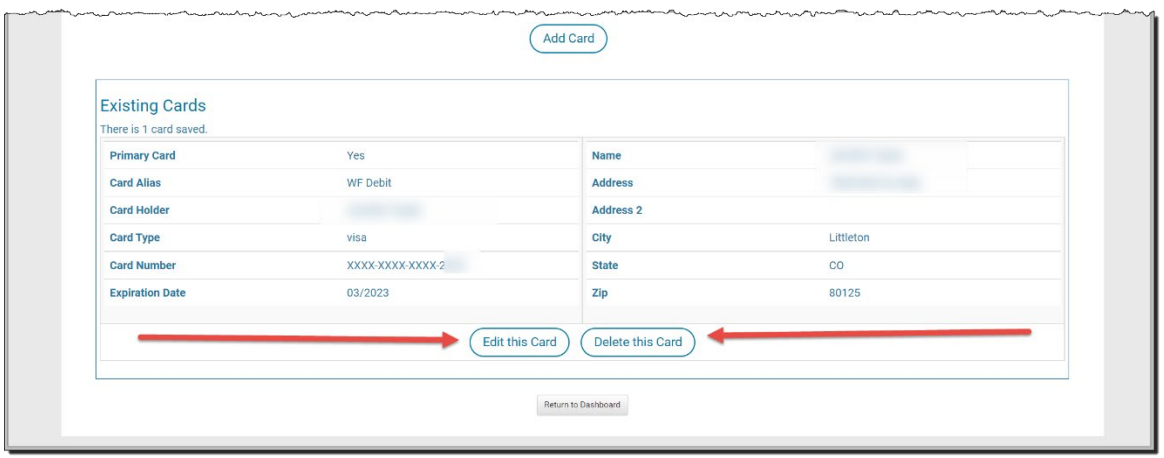

#### Storing a Payment Method